## SYMBIOSIS LAW SCHOOL, NOIDA

SYMBIOSIS INTERNATIONAL (DEEMED UNIVERSITY)

# LEGAL DATABASE USER MANUAL

AN INITIATIVE OF LEARNING RESOURCE CENTRE

Legitquest User Help Guide

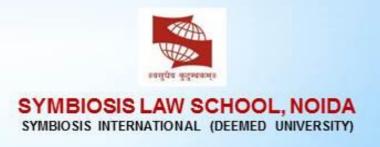

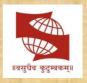

SYMBIOSIS LAW SCHOOL, NOIDA SYMBIOSIS INTERNATIONAL (DEEMED UNIVERSITY)

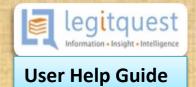

## **Concept By:**

Dr. C. J. Rawandale (Director, SLS-NOIDA)

## Compiled By:

**Learning Resources Team** 

Mr. Rakesh Singh - Network Administrator Mr. Shri Ram Sharma - Library in Charge Mr. Susheel Kumar – Sr. Office Assistant

**Credits: Legitquest** 

## THANK YOU FOR CHOOSING LEGITQUEST

This User manual will guide you to navigate through the legitquest website. Explore and use premium iDRAF, iGraphics and iSearch features. While the user interface of our website is pretty easy, this manual will guide you how to effectively use all features, reducing your overall time spent on finding, researching and analyzing legal material. Finally letting you get the most out of your legitquest account. Let's get started...

## **CONTENTS**

| Requesting a Demo         | 1  |
|---------------------------|----|
| Registration              | 2  |
| Logging in                | 3  |
| iSearch                   | 5  |
| Using Filters             | 8  |
| Reading judgments         | 9  |
| iGraphics                 | 10 |
| iDRAF                     | 11 |
| Making Notes and printing | 12 |
| Making Bookmarks          | 13 |
| Your Profile              | 14 |
| Customer support          | 15 |

## Welcome to the Legitquest homepage www.legitquest.com

#### **REQUESTING A DEMO**

As a new user the first thing you would like, is to get a trial of our website and the features we offer.

For this you can request a demo by clicking on "request demo" option on the upper right corner of the home page, www.legitquest.com, this opens a pop up box asking you to fill in a few details. Once filled click on "send request", shortly our representative will be in touch with you to give you your demo.

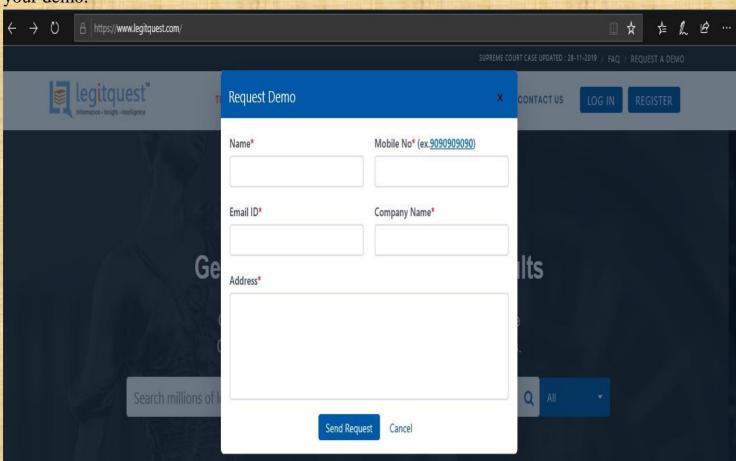

## REGISTRATION

To register, click on the "register" tab just below the request demo option on the upper right hand of the home page, www.legitquest.com. This will show you the two different packages legitquest offers i.e. Individual account and a law firm account.

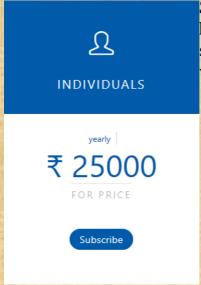

Selecting the individual account will ask you to fill your details, after you have submitted your details the site will take you to a payment portal. On successful payment, the invoice and registration details will be given to you via email.

For a law firm account, you can click on the "contact us" tab. A pop up will ask for your details, once filled click on "send request". Once you are done soon our representative will get in touch with you for pricing and payment.

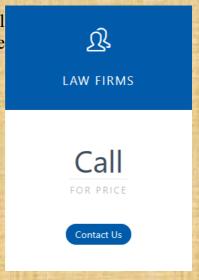

## **LOGGING IN**

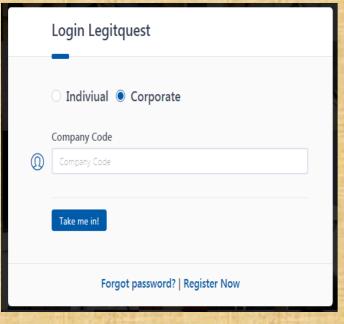

- ✓ Congratulations! You have successfully registered and are ready to use our features. But first you need to log in.
- ✓ To log in click on "login" on the upper right corner of the homepage, www.legitquest.com this will open the login pop up.
- ✓ Select "corporate" and fill the company code provided to you.
- ✓ Next click on "take me in" and now you have logged in to your account and have access to all the premium features.

# PREMIUM FEATURES

#### i Search

Search Engine designed for lawyers with:

- Boolean search
- Advanced filters

#### i Graphics

Data visualisation to understand future treatment of cases

#### i DRAF

Segregation of judgments into:

- Facts
- Tssues
- Reasoning
- Decision

#### iSearch

Once you have logged in this is the first page you will see. Let's begin your first search on legitquest. Searching on legitquest is as simple as any modern search engine. Type in what you're looking for, hit enter and your results are in.

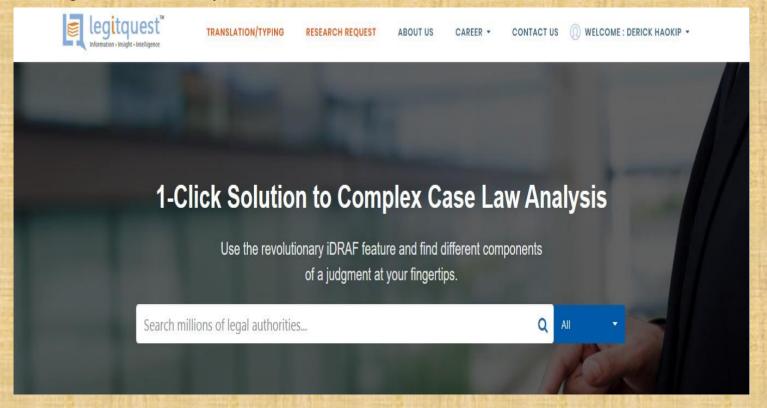

#### ADVANCED SEARCH

Legitquest lets you have full control over your search. And that is why it offers advanced search options. To explore these, click on the search bar and the advanced search variables will be listed, these will enable you find cases, which are the most relevant to you.

Next to the search bar is an "All" tab, clicking on it will enable you to search case laws through citation, judge name or party name. Apart from case laws, legitquest database also has full text of bare acts. Under the "all" tab you will find Bare act search. Selecting the "act name" option will help you search for bare acts.

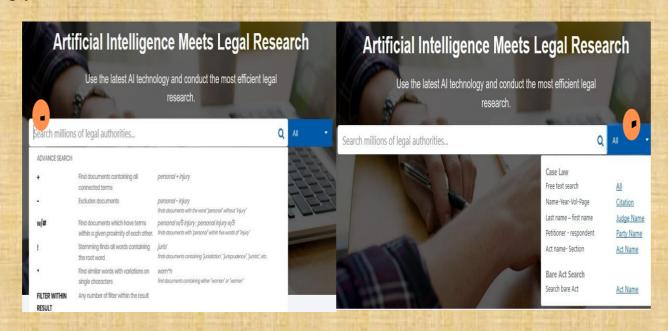

#### SEARCH RESULTS

Once you have entered your search term, hitting enter or clicking on the search icon will list your results.

- ➤ By default, the search results are sorted by relevance. You can change this to latest or oldest by clicking the drop menu labelled "sort by" under the search bar.
- In the search result you can search within the search results to further narrow down your results by entering another search term.
- ➤ If a case catches your eye, to ensure the relevant term is mentioned in the case you can search within case without opening the full text of the judgement.
- ➤ In some search results you will notice colourful tabs next to the name of the judgement like overruled, approved, referred etc. which effectively lets you know how much authority the case law carries.

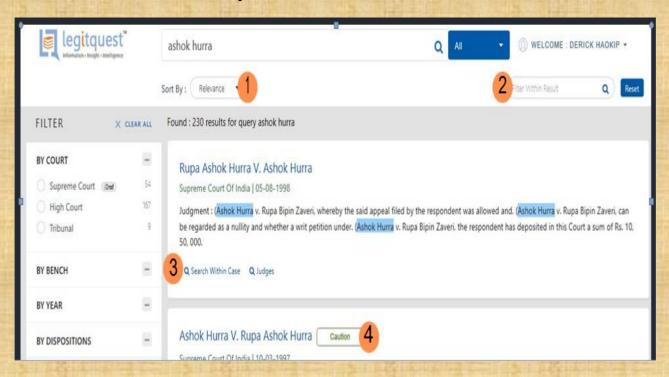

### **FILTERS**

- > Putting the right filters can take you to the exact judgement you are looking for.
- ➤ On the left side of the search results is a filters margin. You can filter your search by court, by bench, by year or by dispositions.
- You can select the filters relevant to your search to find the desired results.
- ➤ These filters will effectively provide you the best results for your research saving you endless scrolling and multiple search request time.

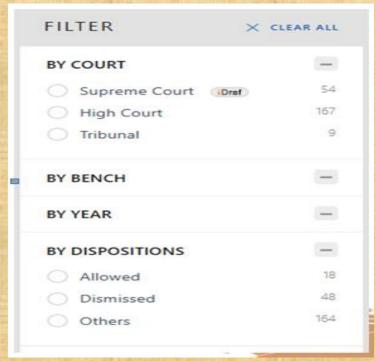

#### READING JUDGEMENTS

Now that you have found the judgement you have been looking for, clicking on it will open the full text of the judgement. This is how a judgement looks on legitquest.

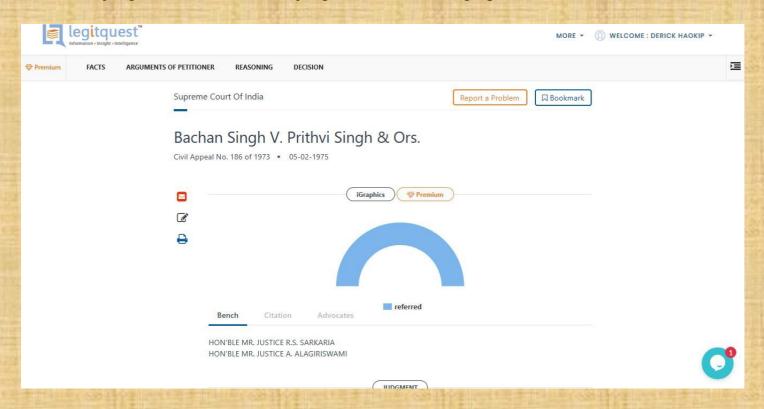

#### **iGraphics**

iGraphics is a feature which uses data visualization to help researchers see the future treatments of case. iGraphics will let you know if a judgement has been overruled, referred, distinguished, or approved in other judgments or by other courts. Which gives you an idea of how much weight-age the case carries.

Clicking on the different parts of the graphic will open a tab on the right, listing the cases it has been mentioned in. Scrolling this tab, you will be able to see all the judgments which have used this case, helping you find more authorities on your research.

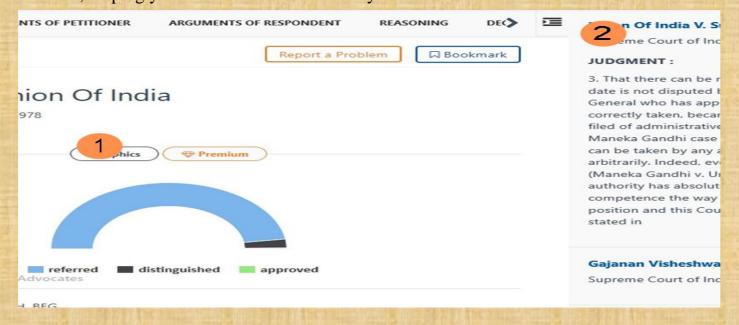

#### **iDRAF**

let's now look at the most important feature Legitquest offers, which no other legal database is offering for Indian courts at the moment. The Judgments we read are lengthy, running hundreds and thousands of pages. This means spending tireless hours to go through entire judgement texts, to find the relevant parts.

- > The iDRAF feature segregates the issues, facts, arguments, reasoning, majority, dissent, decision etc. sections of the
- igudgement. When you open the judgement a column at the top of the judgement has tabs for the segregation done. Clicking on any of these will take you to that part of the judgement where it is present.
- ➤ Clicking on the majority dissent of this judgement has directly taken us to para 128 where the dissent is present.
- ➤ Besides the segregated tags are up and down buttons which will help you find the next place where the segregated part is present.

Within minutes you have all the relevant parts of this landmark judgement, which otherwise would have taken hours to read, identify and analyse.

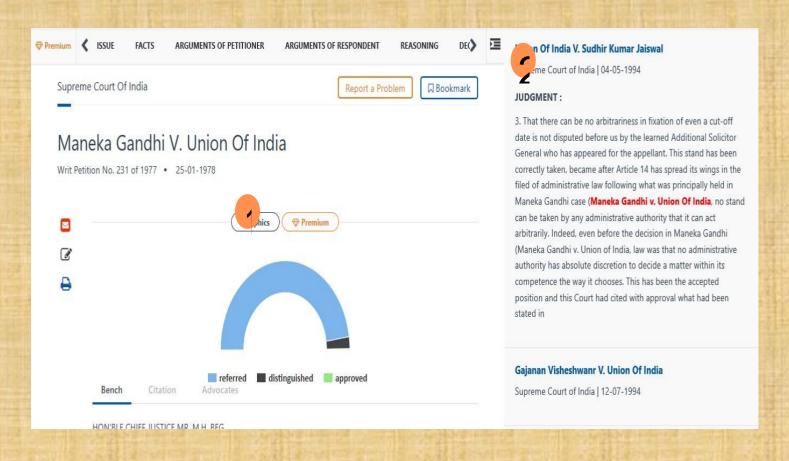

#### NOTES AND PRINTING

The icons on the left of the judgement let you email the judgement text, make notes and print the judgement text.

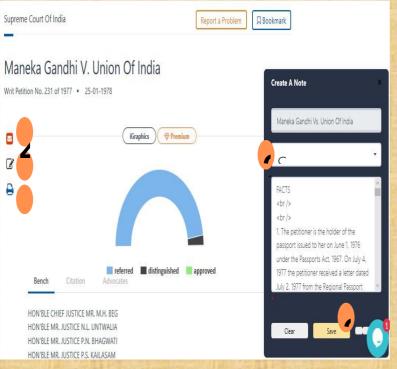

- Making notes is easy on legitquest, clicking on the second icon will open the notes section on the lower right of the page. Here you can make your custom notes. Or copy the segregated parts.
- Clicking on the "select" drop down menu will let you to copy.
  - > notes, click on "save" to access you notes later.
  - > email the judgement
  - > save a pdf. or take a print of the judgement

#### **BOOKMARKS**

On the top right corner of the judgement the bookmark tab is present, clicking on it will bookmark the judgement which you can later refer from your account.

To view your bookmarks, go to the top right corner of the page, under your user name the bookmark option will appear on the drop down menu. Clicking it will take you to your bookmarks.

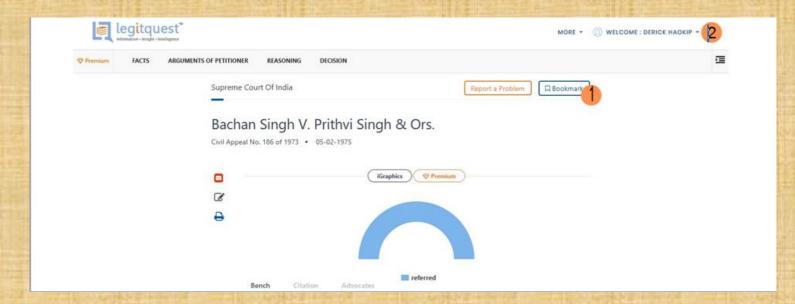

#### YOUR PROFILE

- This is your Legitquest profile. Here you can look at your bookmarks, notes, and change your password. Earlier we had made notes on a judgement, clicking on the notes at the left menu will open up your notes.
- Clicking on the judgement will open the judgement text.
- You can look at your notes by clicking the magnify icon.
- To save your notes as a pdf. or take a print, click on the print icon.
- > The bin icon will delete your note.

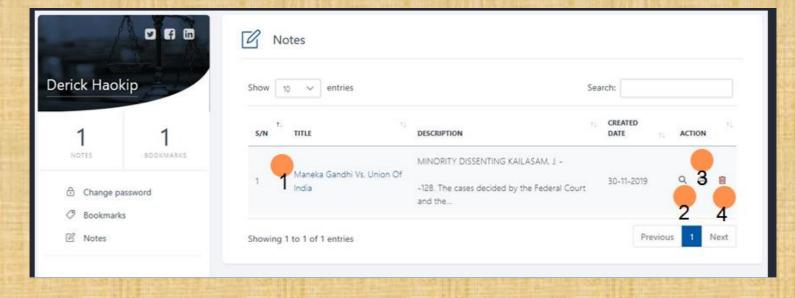

#### TAWK CUSTOMER SUPPORT

In case you face any problems while browsing our website, you can get in touch with us by clicking on the chat bubble located on the lower right corner of the webpage. This is our customer support powered by tawk.to

Clicking on it will begin an online chat session where you can ask any queries you may have.

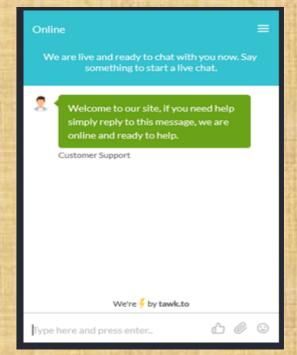

### Pat yourself on the back!

You have successfully finished the user guide! and ready to win that next moot trophy

Legitquest updates its legal database every single day. Experts from the legal, IT and management fields are at the helm of Legitquest bringing you a new innovative way to do legal research. We hope this new partnership lasts a long way and the students from SLS Noida are able reap the highest of honor using Legitquest.

Contact: info@legitquest.com A-149, Block A, LGF, Defence Colony, New Delhi, India - 110024. 519 Balestier Road, #02-03 Le Shantier,

To know more about to click below link...

https://www.legitquest.com/